# Содержание

<span id="page-0-0"></span>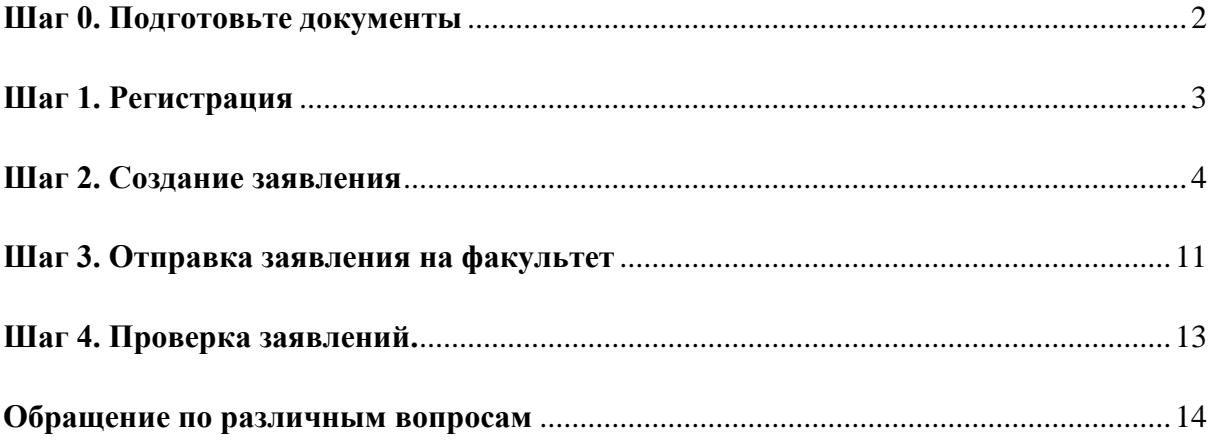

## **Шаг 0. Подготовьте документы**

#### Фотография

Файл формата JPEG или PNG (разрешение 300 точек на дюйм), содержащий одну фотографию размера 3×4 см (черно-белый или цветной снимок без головного убора в анфас на матовом фоне, сделанный в 2020 году).

#Типичные ошибки: прикладывают скан-копию листа формата А4 вместо файла с фотографией. Необходимо прикладывать исходный файл. Фотография должна быть официальной, как для документов. Данная фотография будет в вашем личном деле весь период обучения.

#### Документ, удостоверяющий личность

Необходимо загрузить скан-копии следующих страниц:

1. ФИО и паспортные данные (первый разворот паспорта);

- 2. Действующая регистрация (при наличии, как правило второй разворот паспорта);
- 3. Сведения о предыдущих паспортах (стр. 19)

Поддерживаются изображения в формате JPEG или PNG, а также файлы PDF.

Максимальный размер файла – 4 Мб

#### Документ об образовании

Необходимо загрузить скан-копии следующих страниц:

- 1. Разворот аттестата с номером, ФИО и сведениями о школе;
- 2. Приложение к аттестату полностью (две стороны)

Поддерживаются изображения в формате JPEG или PNG, а также файлы PDF.

Максимальный размер файла – 4 Мб

Иные документы – при их наличии (о льготах и преимуществах, целевой договор) Поддерживаются изображения в формате JPEG или PNG, а также файлы PDF.

## <span id="page-2-0"></span>**Шаг 1. Регистрация**

- Необходимо зайти на webanketa.msu.ru
- Открыть вкладку «регистрация на сайте»
- Указать ваш основной номер телефона.
	- o !!!Важно, чтобы он был работающим: вам понадобится код, который на него придёт
- Заполнить ФИО и дату рождения
	- o !!!**Строго по паспорту**: потом изменить эти поля не получится
- Войти в систему с использованием номера телефона и полученного пароля
- Указать гражданство
	- o Этот шаг повлияет на анкету, поэтому важно указать верное
- Ознакомиться и согласиться с правилами использования (см. скриншот)
- В следующем окне нужно указать адрес электронной почты (см. скриншот)

# Дополнительная информация

Перед продолжением работы, необходимо заполнить ряд дополнительных полей.

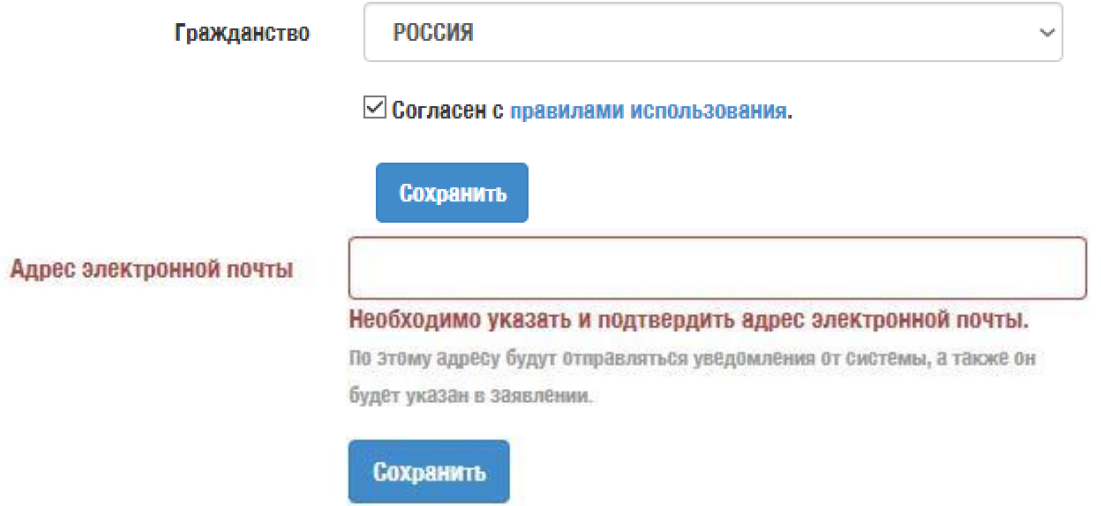

- Нажать «Сохранить». После чего на указанный адрес электронной почты придёт ссылка для подтверждения от Почтового робота Центральной Приемной Комиссии МГУ (ЦПК)
- <span id="page-2-1"></span>• Как подтвердить адрес электронной почты: перейти по ссылке из письма.
	- o !!!Лучше подтвердить почту как можно быстрее, чтобы пользоваться всем функционалом системы. Обязательно указывайте адрес почты, которым вы пользуетесь: мы будем присылать вам на неё полезные рассылки о приёмной кампании.

## **Шаг 2. Создание заявления**

После создания профиля можно перейти непосредственно к созданию заявления. Переходим во вкладку «Заявления» в левой панели (см. скриншот ниже)

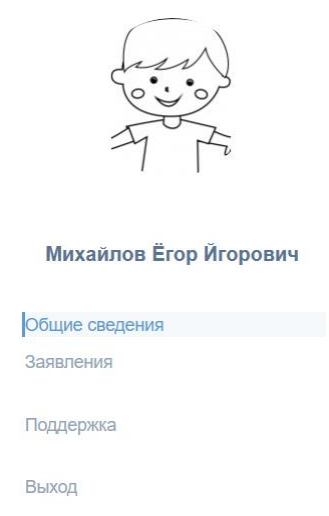

Основная концепция платформы МГУ: сначала абитуриент создает заявление, а потом отправляет его на факультеты. Одно и то же заявление можно отправить на разные факультеты. НО!!! Если у вас есть отличия в заявлениях (например, если вы победитель олимпиады, которая дает вам льготу на одном факультете и не дает льготу на другом) рекомендуем создать разные заявления.

Сначала необходимо **создать** заявление…

…потом – **отправлять** на факультет.

 $\times$ 

Нажимаем на кнопку «добавить заявление» (см. скриншот ниже)

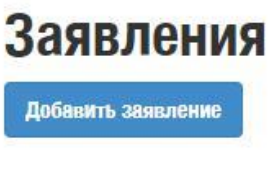

#### Заявления отсутствуют

Придумываем любое название для заявления и выбираем вид подготовки (см. скриншот ниже). Название заявления необходимо только вам, чтобы вам было удобнее различать их. Приемная комиссия название заявления не видит.

## Новое заявление

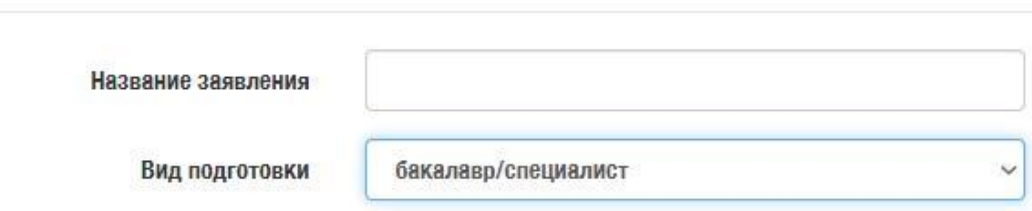

Нажимаем «создать». Начинаем последовательно заполнять блоки анкеты.

Красный знак около названия раздела означает, что не все нужные поля заполнены верно.

Зеленая галочка означает, что предварительная проверка на заполнение обязательных полей пройдена.

#### **1. Блок «Общая информация»**

Необходимо указать пол и загрузить фотографию. Обратите внимание на требования к фотографии (см. шаг 0)

#Типичная ошибка: указанный пол не соответствует полу в паспорте. Внимательно проверяйте введенные данные

#### **2. Блок «Контактная информация»**

Если вы уже подтвердили почту, то данный блок автоматически будет заполнен верно. Рядом с названием блока будет стоять зелёная галочка.

#### **3. Блок «Документ, удостоверяющий личность»**

В заполнении полей анкеты вам помогут удобные подсказки: красными рамками выделены графы, которые ещё не заполнены. Для скан-копий документов указано, какие страницы должна включать в себя скан-копия, а также технические требования к файлам. Если у вас не получается загрузить файл, то сначала проверьте его на соответствие техническим требованиям.

Внимательно заполните все поля, в том числе дату, и ещё раз сверьте с документом.

#Типичная ошибка: Указанные данные не совпадают с данными в документах. Необходимо указывать данные в точности как в документах. Регистр (большие или маленькие буквы) имеет значение.

#### **4. Блок «Адрес постоянного проживания»**

Блок заполняется строго по паспорту, по адресу действующей регистрации. Выберите регион, после чего для заполнения используйте КЛАДР (красная кнопка) – см. скриншот ниже:

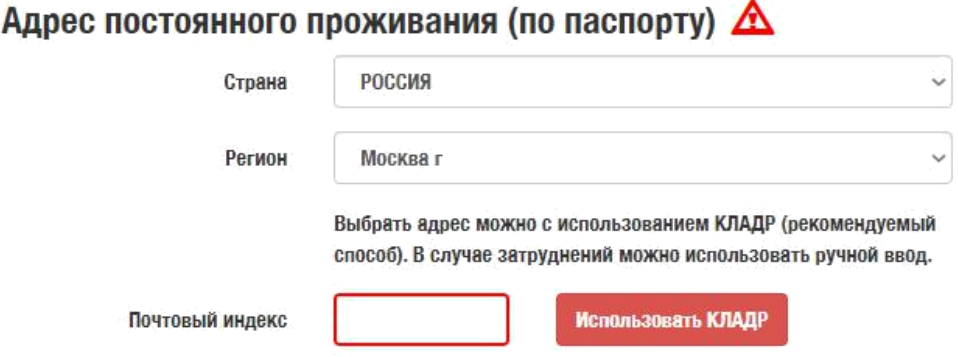

#Типичная ошибка: 99% абитуриентов, не использовавших КЛАДР, заполняли адрес неправильно. Оставшийся 1% приемной комиссии не встречался.

В полях с выпадающим списком начинаете набирать на клавиатуре название населенного пункта, улицы, номер дома. Система будет помогать вам найти нужное значение.

Когда вы убедитесь, что указанная информация полностью совпадает с данными в паспорте, нажимаете «сохранить». Система сама проставит почтовый индекс. После чего остаётся указать дом, квартиру.

#### **5. Блок «Дополнительные сведения»**

- В этом блоке вы можете указать номер СНИЛС (необязательное поле)
- Нужно указать место рождения заполняется строго по паспорту
- Также вы можете прикрепить дополнительные документы к заявлению (для подтверждения ГТО, олимпиад, документов на квоты предусмотрены специальные разделы). Обращаем ваше внимание, что никакие документы, кроме тех, что указаны в правилах приёма, льгот, преимуществ и особых прав при поступлении не дают.
- Также здесь вы указываете, нужно ли вам общежитие, но обратите внимание, что сотрудники приёмной комиссии проставят вам возможность проживания в общежитии согласно адресу постоянного проживания по паспорту: в общежитии могут проживать студенты, которые зарегистрированы далее 5ой зоны московской железной дороги.

#### **6. Блок «Сведения о предыдущем образовании»**

Заполняется по документу об образовании. Обратите внимание! У вас в документе есть длинный номер (если аттестат получен после 2013 года): первые три цифры – код, следующие две – серия, далее номер. Регистрационный номер заполнять не нужно.

Название организации должно быть указано как в документе об образовании: с указанием региона и/или населенного пункта окончания. При заполнении названия организации вы можете использовать общепринятые аббревиатуры, например «ГБОУ»

#Типичные ошибки: В этом блоке ошибаются большинство студентов. Обратите внимание на то, что первые три цифры в аттестате – код, следующие две – серия, далее номер. Регистрационный номер не заполняется.

#### **7. Блок «Условия поступления»**

**Право на поступление по особой квоте:** для тех, кто поступает по этому конкурсу. Здесь вы выбираете категорию, к которой вы относитесь, после чего появляется новый блок:

Указываете все необходимые сведения о документе – так же, как они указаны в документе (в том числе дату выдачи документа), и загружаете скан документа.

Если у вас есть **преимущественное право** на поступление согласно п. 35 Порядка приёма, то вы выбираете соответствующий пункт и прикрепляете подтверждающий документ.

Преимущественное право является критерием для ранжирования при полном равенстве баллов двух абитуриентов по всем испытаниям.

Если вам требуются **специальные условия при сдаче экзаменов** по медицинским показаниям, например, дополнительное время, то вы указываете «да», а также уточняете, какие условия вам требуются, и прикладываете подтверждающий документ.

**Поступление по целевой квоте:** при наличии договора о целевом обучении с компанией указываете «да» и заполняете данные вашей целевой организации, прикладываете договор о целевом обучении. Договор должен удовлетворять требованиям нормативных актов. Список нормативных актов размещен на сайте ЦПК МГУ.

В соответствии с 19 Правил приема Победители и призеры заключительного этапа всероссийской **олимпиады** школьников, члены сборных команд Российской Федерации, участвовавших в международных олимпиадах по общеобразовательным предметам и сформированных в порядке, определяемом Министерством образования и науки Российской Федерации, победители и призеры IV этапа всеукраинских ученических олимпиад из числа лиц, указанных в части 3.1. статьи 5 Федерального закона № 84-ФЗ, члены сборных команд Украины, участвовавших в международных олимпиадах по общеобразовательным предметам, из числа лиц, указанных в части 3.1 статьи 5 Федерального закона № 84-ФЗ принимаются:

- **без вступительных испытаний** – на обучение по направлениям подготовки (специальностям), соответствующим профилю всероссийской олимпиады школьников, всеукраинских ученических олимпиад, международной олимпиады (соответствие направлений подготовки (специальностей) профилю олимпиады утверждается ЦПК МГУ) (см. скриншот ниже):

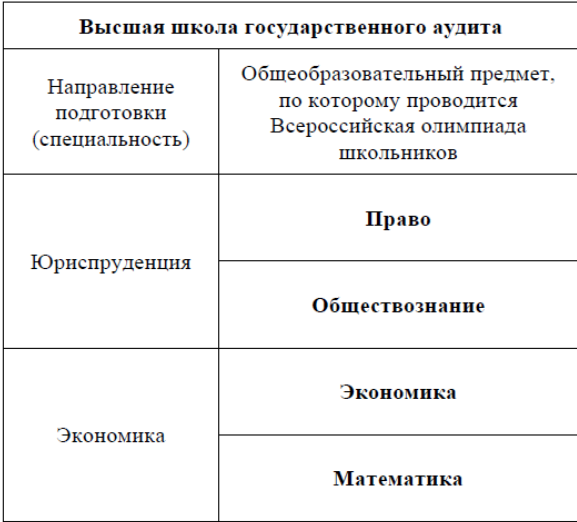

- **с зачетом наивысшего результата ЕГЭ** (100 баллов) по соответствующему общеобразовательному предмету – в случае поступления без использования права на поступление без вступительных испытаний – на обучение по направлениям подготовки (специальностям) вне зависимости от соответствия профилю всероссийской олимпиады школьников, всеукраинских ученических олимпиад, международной олимпиады.

!!!Победители и призеры **перечневых олимпиад** не имеют права на поступление без вступительных испытаний.

Особые права, предоставляемые участникам перечневых олимпиад, следует отразить в блоке «Участие в олимпиадах».

!!!Победителям Всероссийской олимпиады школьников так же необходимо внести данные в блок «Участие в олимпиадах»

Наши студенты очень талантливы и гениальны, среди них есть кандидаты и мастера спорта, поэты, музыканты, художники и т.д. Но чтобы вы могли поступить в МГУ, вам необходимо предоставить подтверждение знаний лишь по **профильным дисциплинам**.

Поэтому в приемную комиссию не следует присылать портфолио, дипломы и сертификаты об участии, а также иные документы, которые не дают преимуществ и льгот в соответствии с Правилами приема.

#### **8. Блок «Результаты вступительных испытаний»**

Если у вас есть основания для сдачи экзаменов вместо ЕГЭ, то вам нужно указать сверху пункт согласно п. 21 Порядка приёма.

Далее нажимаете «Показать все предметы» и вносите результаты ЕГЭ, которые вы сдавали.

#### **Важно:**

Если вы ещё не получили результаты ЕГЭ или будете сдавать экзамены вместо ЕГЭ (обязательно должно быть указано основание для сдачи в выпадающем списке), то укажите это в выпадающем списке слева от соответствующего экзамена (см. скриншот ниже):

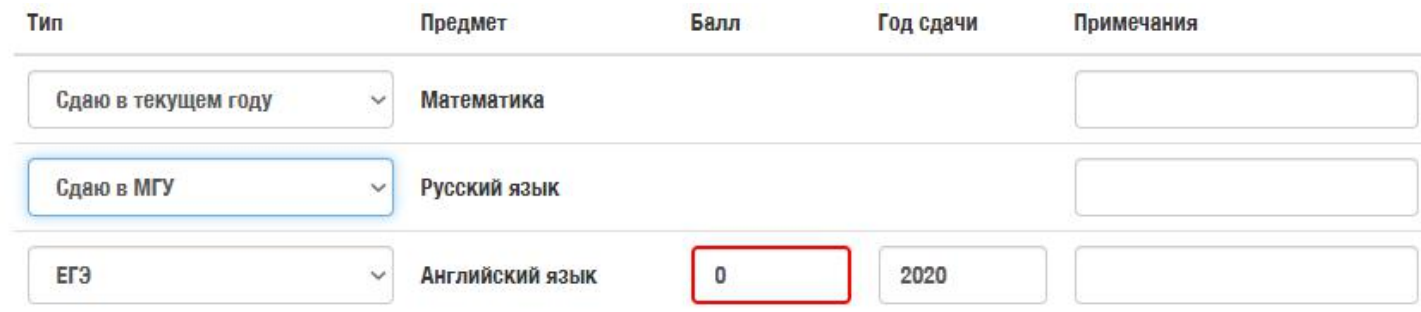

#### **9. Блок «Индивидуальные достижения»**

Указываете, какие у вас есть индивидуальные достижения. При наличии значка ГТО нужно приложить скан удостоверения к значку или выписку из приказа (допускается скан-копия приказа 1 стр, страница с вашей фамилией, последняя страница) министерства спорта региона о награждении вас золотым значком.

!!!Иные документы (в т.ч. справки или скриншоты с сайтов) не принимаются. Остальные достижения дополнительно подтверждать документально **не требуется**: МГУ скачивает сочинения абитуриентов централизовано, аттестат подтверждается записью в аттестате о том, что он «с отличием» (обратите внимания удостоверение к медали и другие аналогичные награды прикладывать не нужно, они не подтверждают это достижение, подтверждением является только запись в аттестате).

#### **10. Блок «Участие в олимпиадах»**

Если вы являетесь победителем/призёром олимпиад, которые могут засчитать на тех факультетах, куда вы подаёте заявление, то нажимаете «Добавить сведения об олимпиаде».

В Высшую школу государственного аудита (факультет) МГУ особые права дают следующие перечневые олимпиады (см. скриншот ниже):

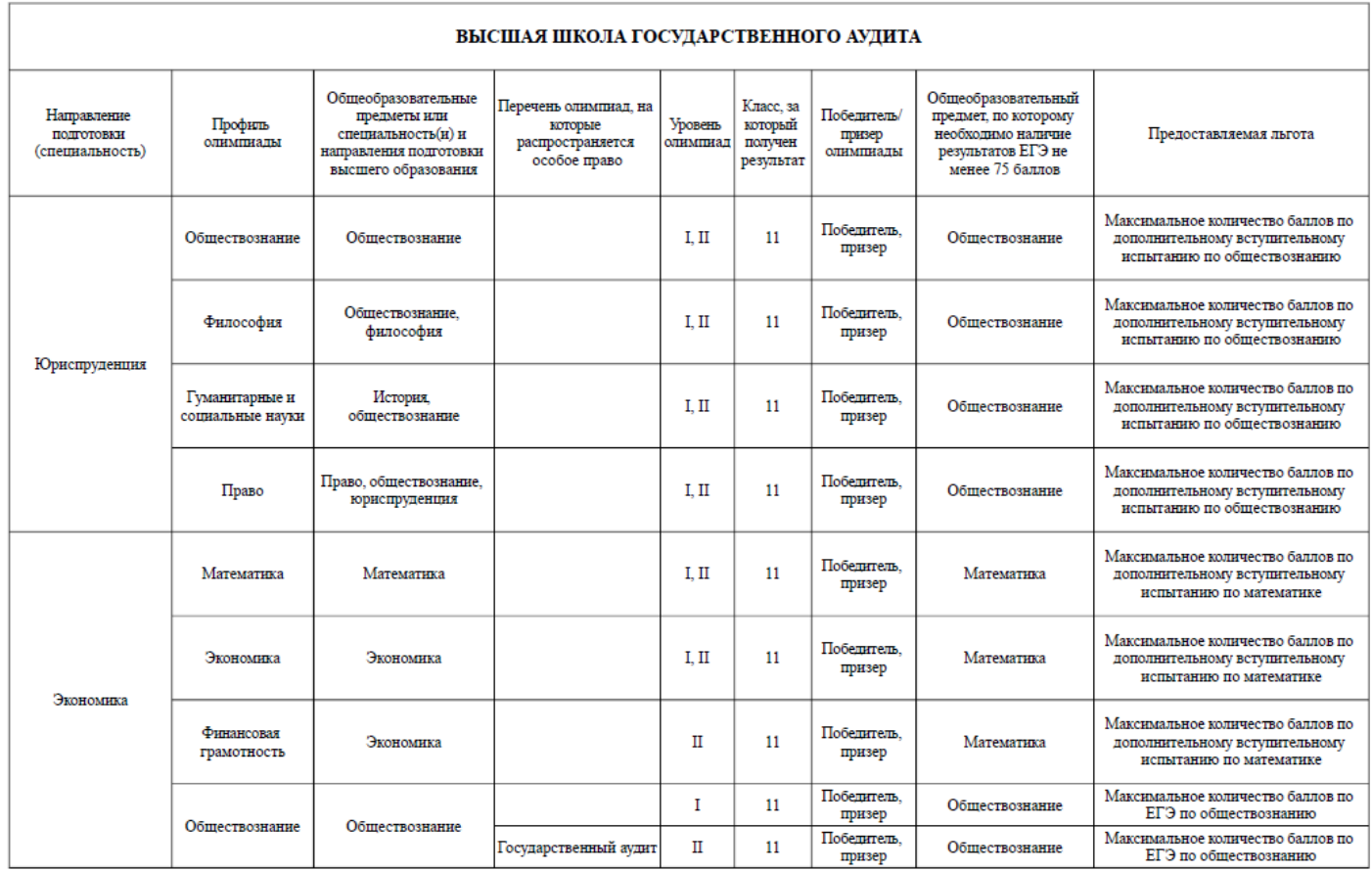

На основе данных вашего диплома заполняете все поля появившегося окна. После чего нажимаете «сохранить». Если какой-то информации вы не знаете – ставите прочерк. После сохранения олимпиада будет отражена в анкете (см. скриншот ниже):

#### Участие в олимпиадах Д

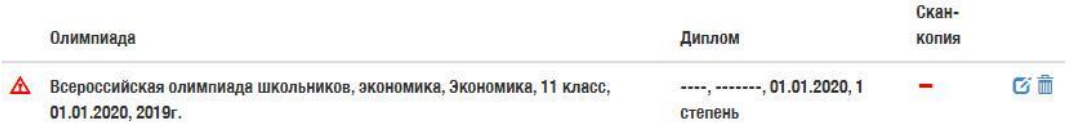

Затем нужно нажать на значок справа с ручкой. Снизу от заполненной олимпиады появится возможность загрузить подтверждающий документ. После чего нажимаем «сохранить».

#### **11. Блок «Согласие об обработке персональных данных»**

Скачиваете шаблон согласия на обработку данных. Шаблон будет заполнен данными, которые вы указали в блоках паспортных данных и адреса постоянного проживания. Важно, чтобы эти поля были заполнены верно (см. скриншот ниже):

#### Согласие об обработке персональных данных  $\triangle$

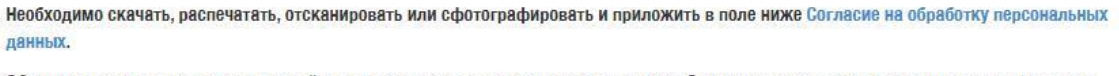

Обращаем ваше внимание, что данный документ заполняется из данных заявления. Соответственно, перед распечатыванием согласия необходимо заполнить заявление в части адреса и документа, удостоверяющего личность.

Скан-копия согласия:

Изображений не загружено Необходимо загрузить минимум 1 стр. Возможно загрузить еще 1 стр. Добавить страницы: Выбрать файл...

## Важно: обратите внимание на ваши данные в согласии, они должны быть полностью правильными и совпадать с данными в документах.

После чего вам нужно распечатать файл, поставить дату и подпись, отсканировать/сфотографировать согласие и загрузить на сайт. Или переписать согласие от руки, отсканировать и загрузить.

#### **12. Блок «Сведения о контактных лицах»**

Рекомендуем внести информацию, чтобы в случае, если у нас не получится связаться с вами, мы могли бы связаться с вашими контактными лицами. Просим указывать контакты родителей.

#### **13. Блок «Нормативная информация»**

Остаётся указать, что вы согласны и ознакомлены с требованиями нормативных актов. Заполнение анкеты завершено. Ура! Проверяем, чтобы у всех блоков стояли зелёные галочки и сохраняем.

#### <span id="page-10-0"></span>**Шаг 3. Отправка заявления на факультет**

Если вы всё заполнили без ошибок на предыдущем шаге, то заявление будет готово к отправке на факультет и отмечено зелёной галочкой (см. скриншот ниже):

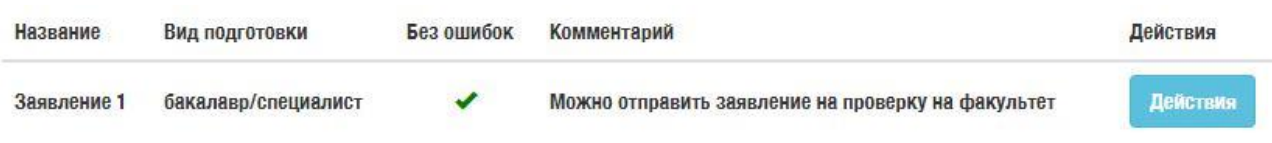

Если какие-то блоки остались незаполненными, то заявление будет помечено красным треугольником. Вы можете заполнять заявление не всё сразу, а постепенно.

После полного заполнения в перечне действий появится опция «Отправить на факультет». Нажимаем на неё (см. скриншот ниже):

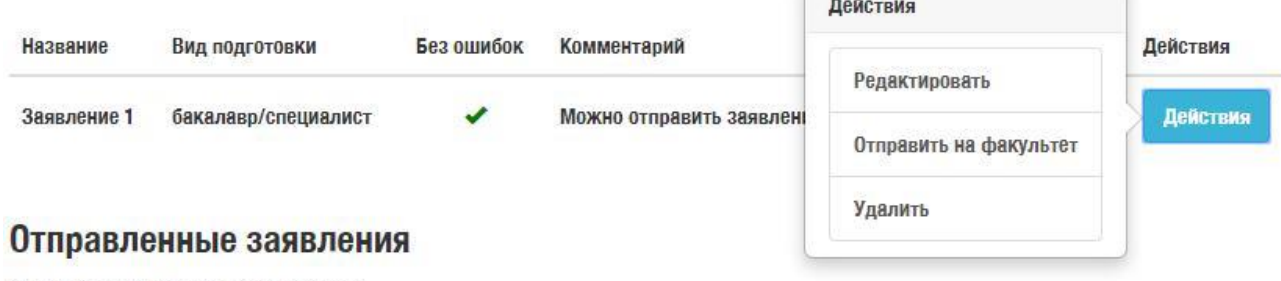

Отправленные заявления отсутствуют

Далее вы выбираете факультет, на который хотели бы подать документы, а также направления в рамках этого факультета. Если вы поступаете по целевому направлению или особой квоте и указали это в заявлении с приложением подтверждающих документов, то у вас появятся соответствующие конкурсы в направлении.

Кроме того, в систему встроен счётчик количества направлений, на которые подано заявление. Счетчик учитывает каждое выбранное направление и поможет вам не превысить максимальное количество – 3 направления внутри МГУ.

Выбор одного направления на разных факультетах считается за одно направление!

После указания направлений нажимаете «отправить»:

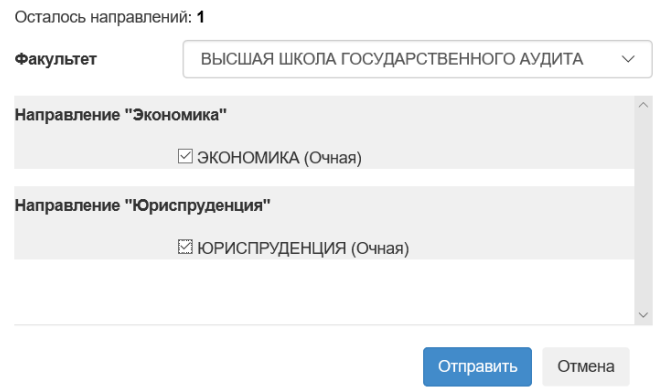

После чего, в зависимости от того, на какое направление вы подаёте заявление, система попросит вас внести результаты ЕГЭ по тем предметам, которые нужны на этот факультет. Об ошибках появятся сообщения на странице анкеты (см. скриншот ниже):

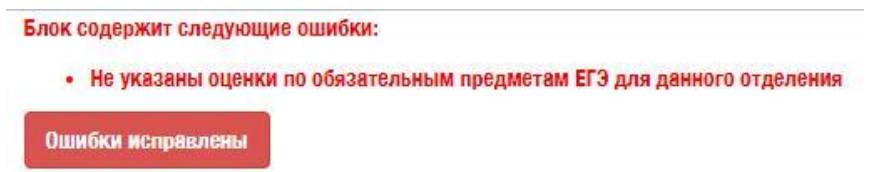

После указания информации нажмите на кнопку «Ошибки исправлены».

Каждой вашей заявке будет присвоен номер, и вы сможете отслеживать статус заявления.

При обнаружении ошибки в заявлении после отправки на проверку, напишите в службу поддержки, и мы вернем заявление на доработку.

**ВАЖНО: НЕ обязательно подавать согласие на зачисление одновременно с подачей заявления**, если вы не поступаете без вступительных испытаний. Подача согласия на зачисление эквивалентна подаче оригинала документа об образовании. Подать оригинал документа об образовании вы можете **только 2 раза**. Вы это сможете сделать после появления ранжированных списков абитуриентов по результатам всех экзаменов.

## <span id="page-12-0"></span>**Шаг 4. Проверка заявлений**

После того, как ваше заявление будет проверено факультетом, в разделе «Отправленные заявления» изменится их статус. Если при заполнении были допущены ошибки, то заявление будет отмечено красным треугольником, и вам на почту придёт письмо.

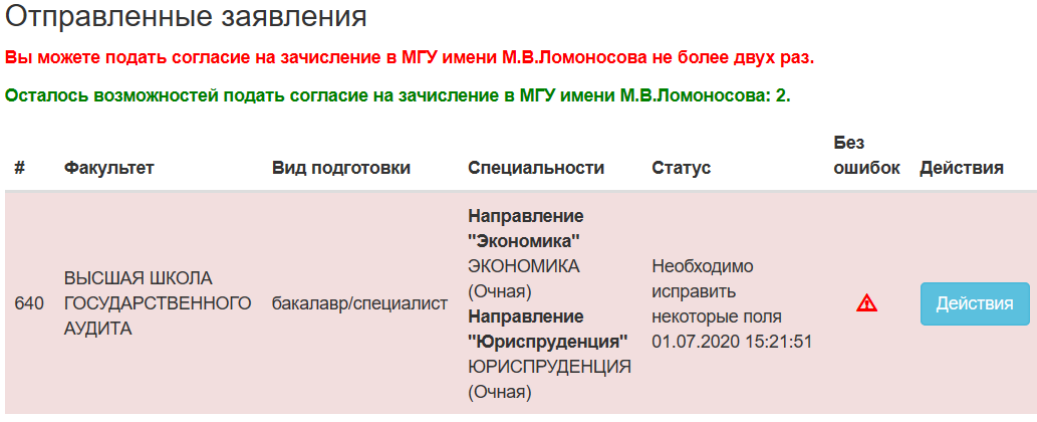

Чтобы исправить ошибки, вам нужно нажать на кнопку «Действия» и выбрать «Редактировать»:

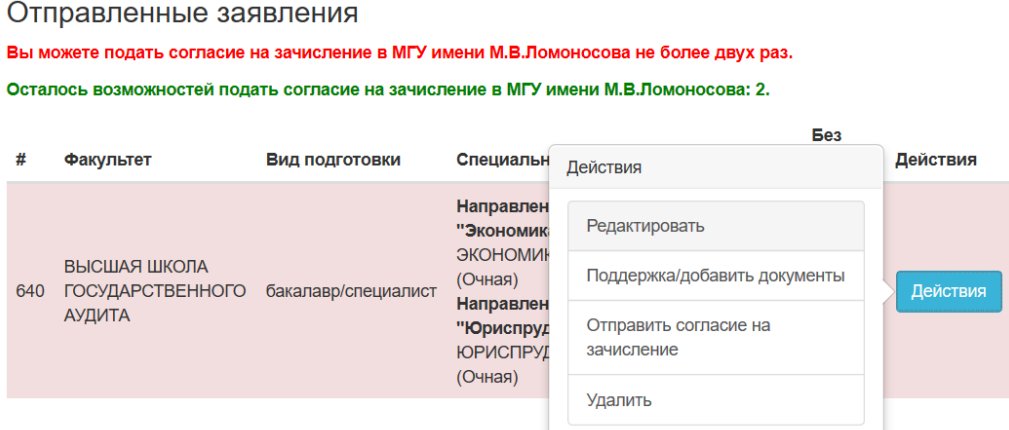

После чего вы окажетесь в блоке анкеты, где есть ошибка. Около буллетов будет указано, какая именно ошибка содержится в заполнении, например, «Опечатка в данных». После исправления ошибок нужно нажать на кнопку «Ошибки исправлены» (см. скриншот ниже):

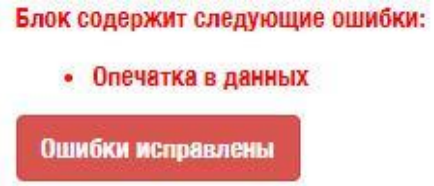

Согласование может занять несколько шагов. После чего ваше заявление будет утверждено и документы можно считать поданными. Поздравляем, основная часть пути пройдена!

## <span id="page-13-0"></span>**Обращение по различным вопросам**

На любом этапе заполнения анкеты и проверки вашей заявки вы можете писать вопросы в службу поддержки факультета, кнопка расположена на панели слева (см. скриншот ниже):

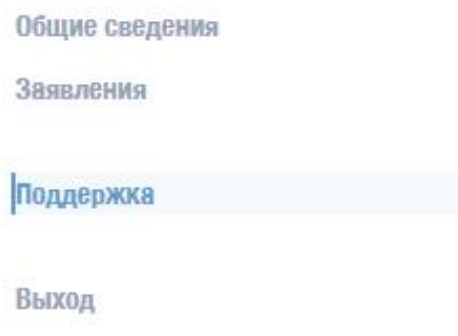

• Создаёте новое сообщение. В нём нужно указать тему, текст обращения;

• После чего у вас появится сообщение с вашей темой, в которое вы можете зайти, кликнув по теме;

• В открывшемся окне обращения вы можете дополнить свой вопрос, прикрепить документы/скриншоты ошибок. Также здесь будет отображаться переписка с представителем факультета.

#### **Также обратится в поддержку можно другим способом**:

- Нажмите кнопку действия возле отправленного заявления;
- Выберите «Поддержка/Добавить документы».

В этом случае мы сможем посмотреть ваше заявление.

# Приемная комиссия ВШГА МГУ желает вам успехов и с нетерпением ждёт ваших заявлений!